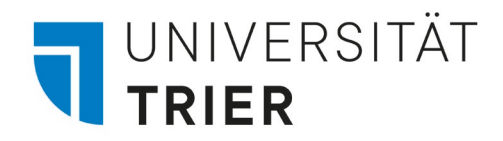

## Kursanmeldung auf

# **PORTA**

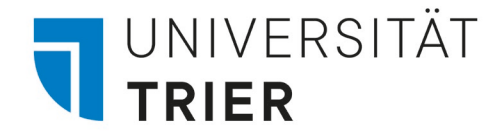

### 1. PORTA öffnen und einloggen

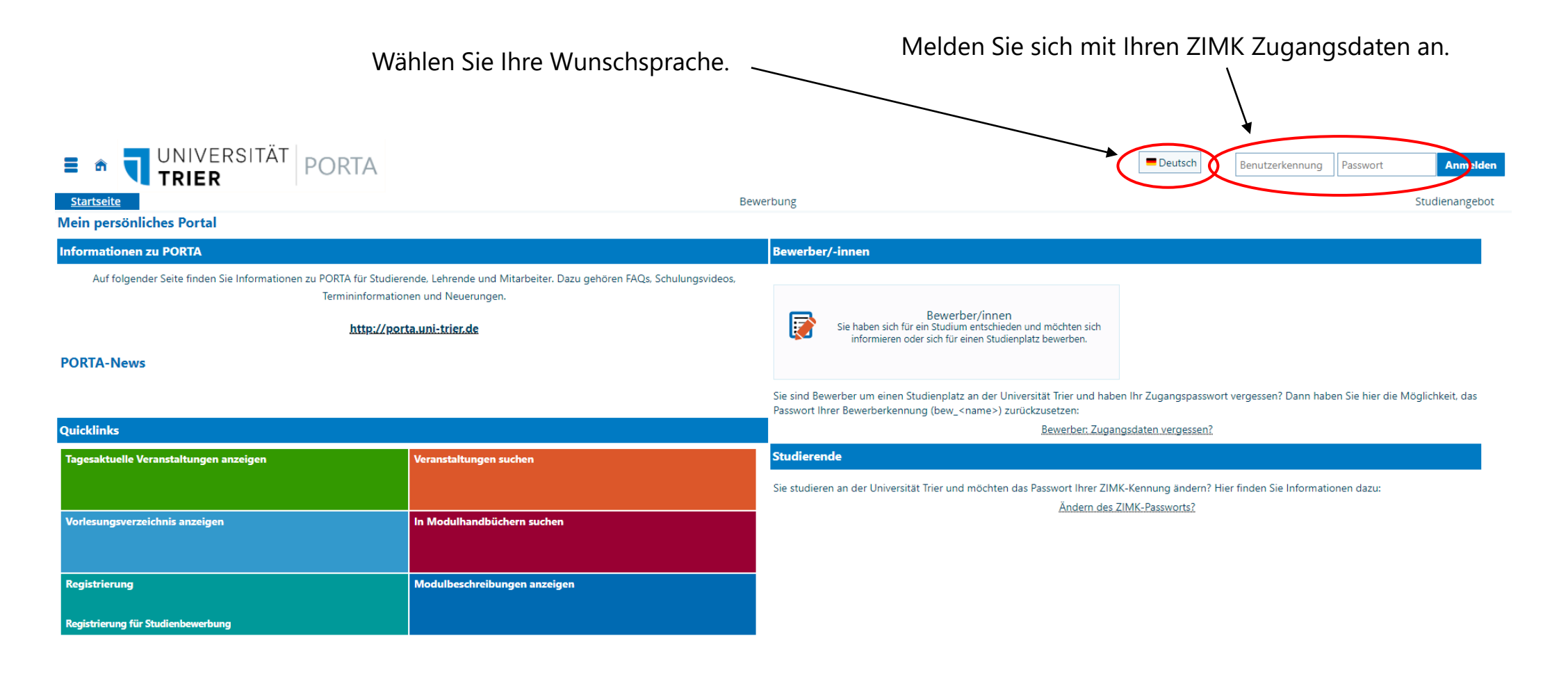

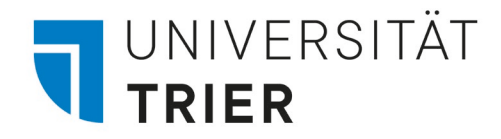

## Option 1 Kurs-Anmeldung über die Veranstaltungssuche

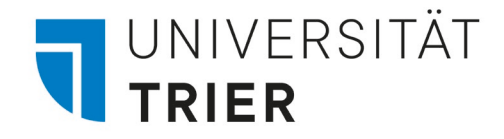

#### 2.1 Für Kurse anmelden: Option 1

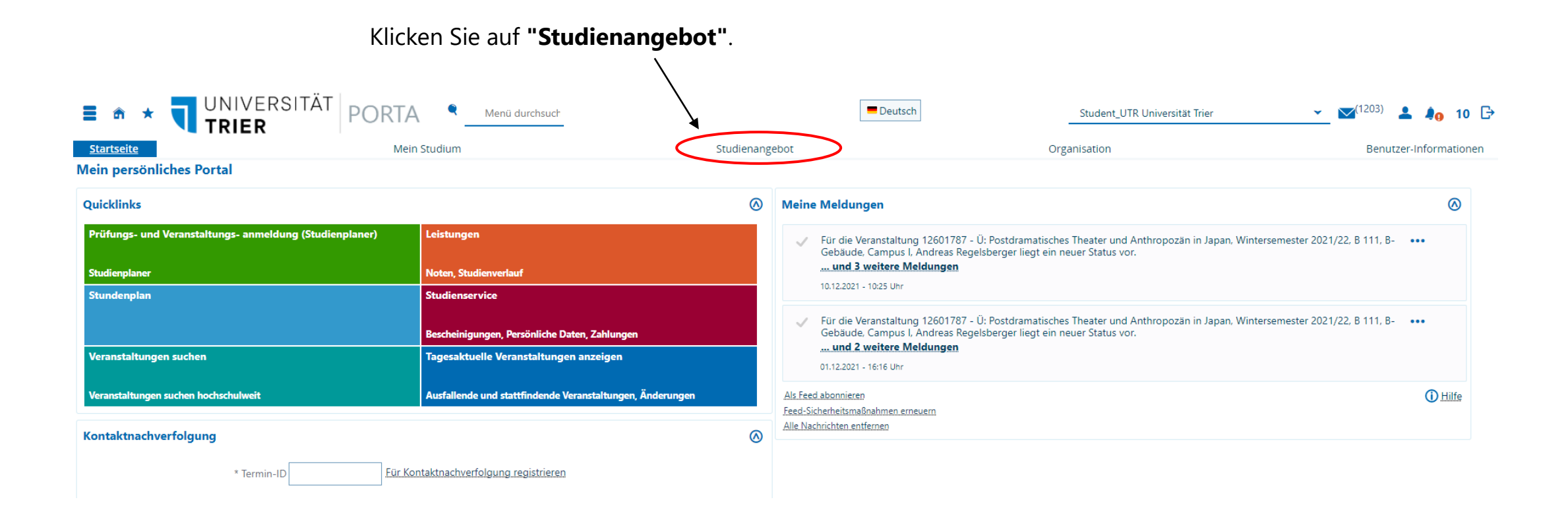

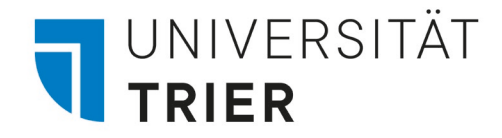

### 2.2 Für Kurse anmelden: Option 1

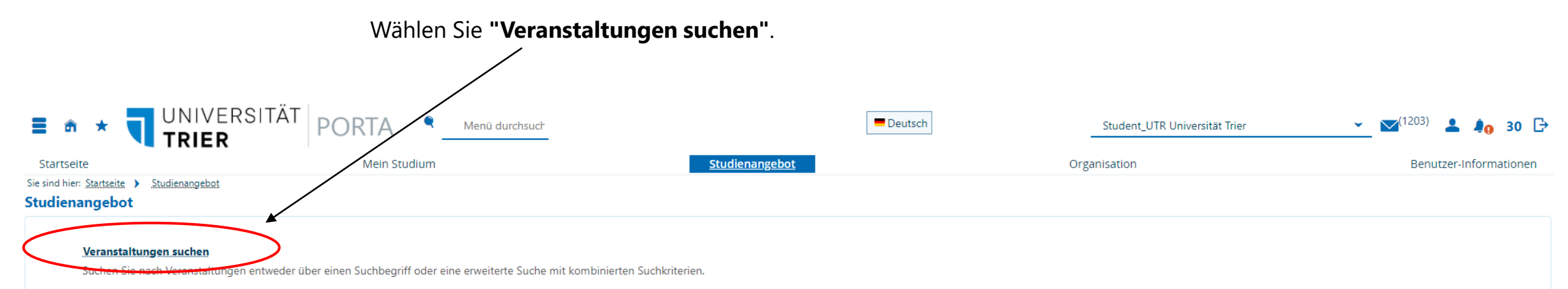

#### Tagesaktuelle Veranstaltungen anzeigen

Hier werden Ihnen die Veranstaltungen des aktuellen Tages angezeigt (inkl. Termin, Raum und Lehrperson). Über die Kalenderfunktion oder mittels manueller Eingabe können Sie das Datum ändern.

#### Vorlesungsverzeichnis anzeigen

Hier werden Ihnen alle angebotenen Seminare, Vorlesungen, Übungen und sonstige Hochschulveranstaltungen in einer hierarchischen Struktur dargestellt.

#### Modulbeschreibungen

Modulbeschreibungen

#### Studiengänge suchen

Suchen Sie hier Studiengänge, auf die Sie sich hier bewerben können.

#### Studienbewerbung

Hier können Sie sich direkt für den Studiengang Ihrer Wahl bewerben.

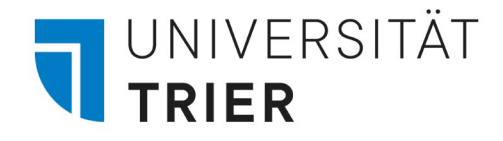

## 2.3 Für Kurse anmelden: Option 1

Geben Sie den Titel oder die Nummer des gewünschten Kurses ein und wählen Sie das Semester.

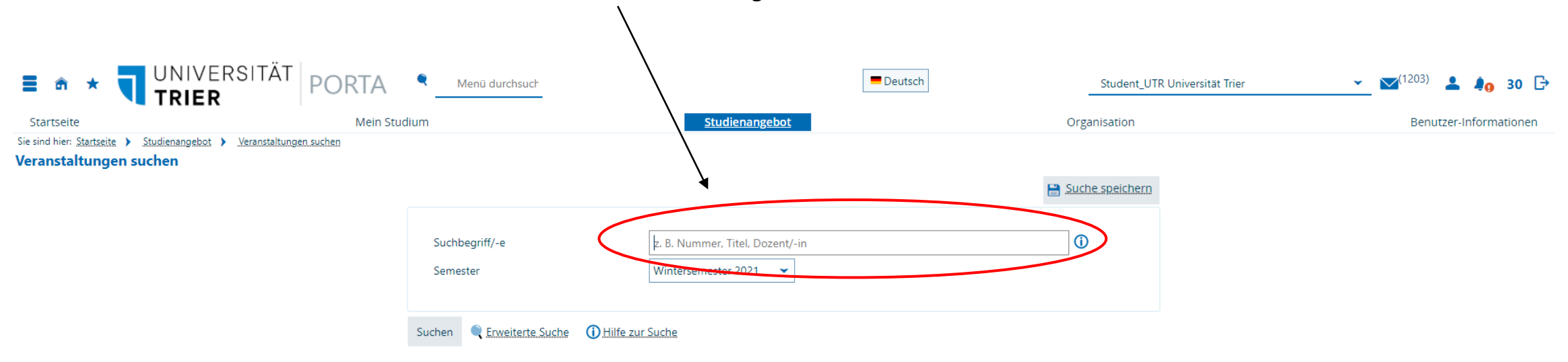

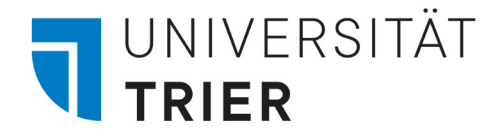

## 2.4.1 Für Kurse anmelden: Option 1

Nun erhalten Sie alle zum Titel passenden Kurse. Sie gelangen auf die **Detailansicht** über Klicken auf die Lupe oder den **Titel des Kurses**. Dort finden Sie Grunddaten, Parallelgruppen und Termine sowie weitere Informationen zum Kurs. Bitte beachten Sie auch die Anmeldefristen des Kurses. Diese finden Sie in den Grunddaten.

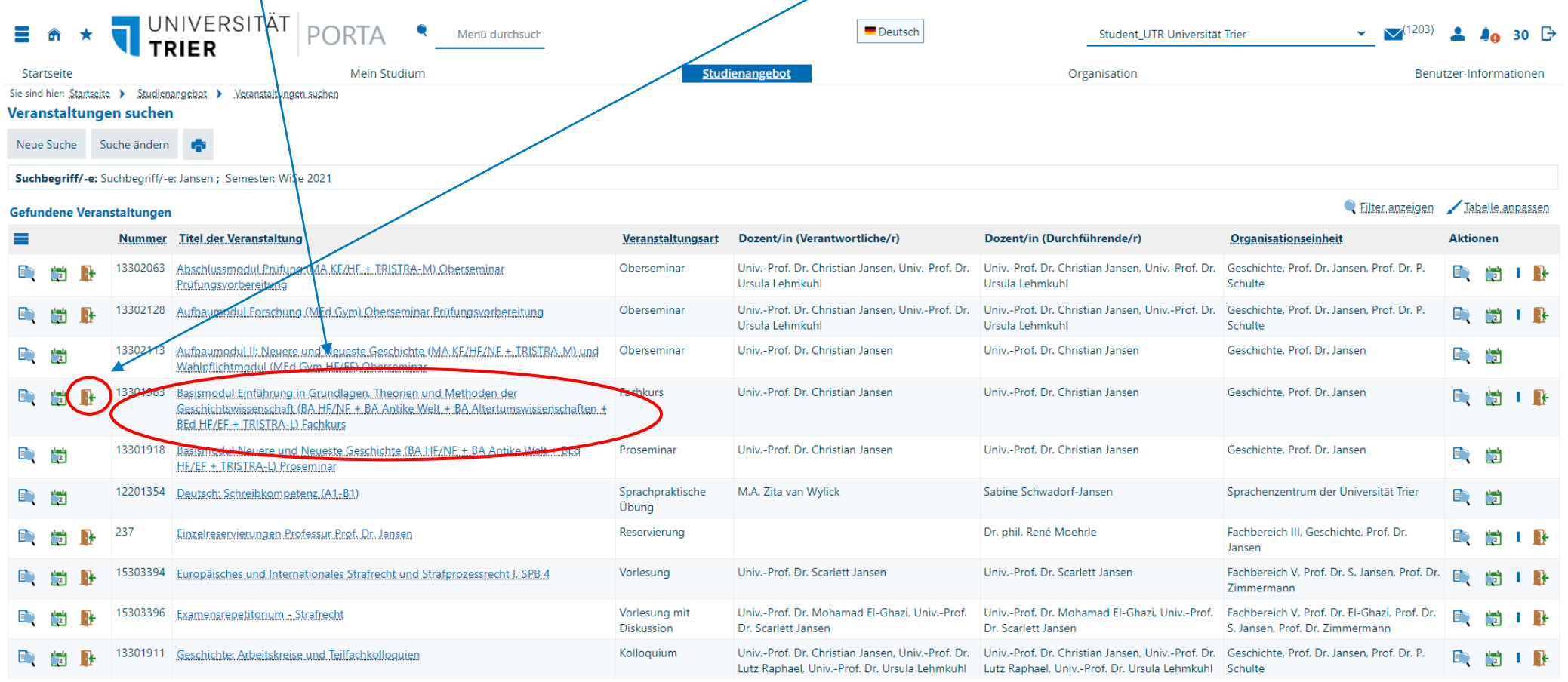

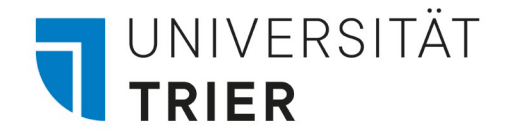

### 2.4.2 Für Kurse anmelden: Option 1

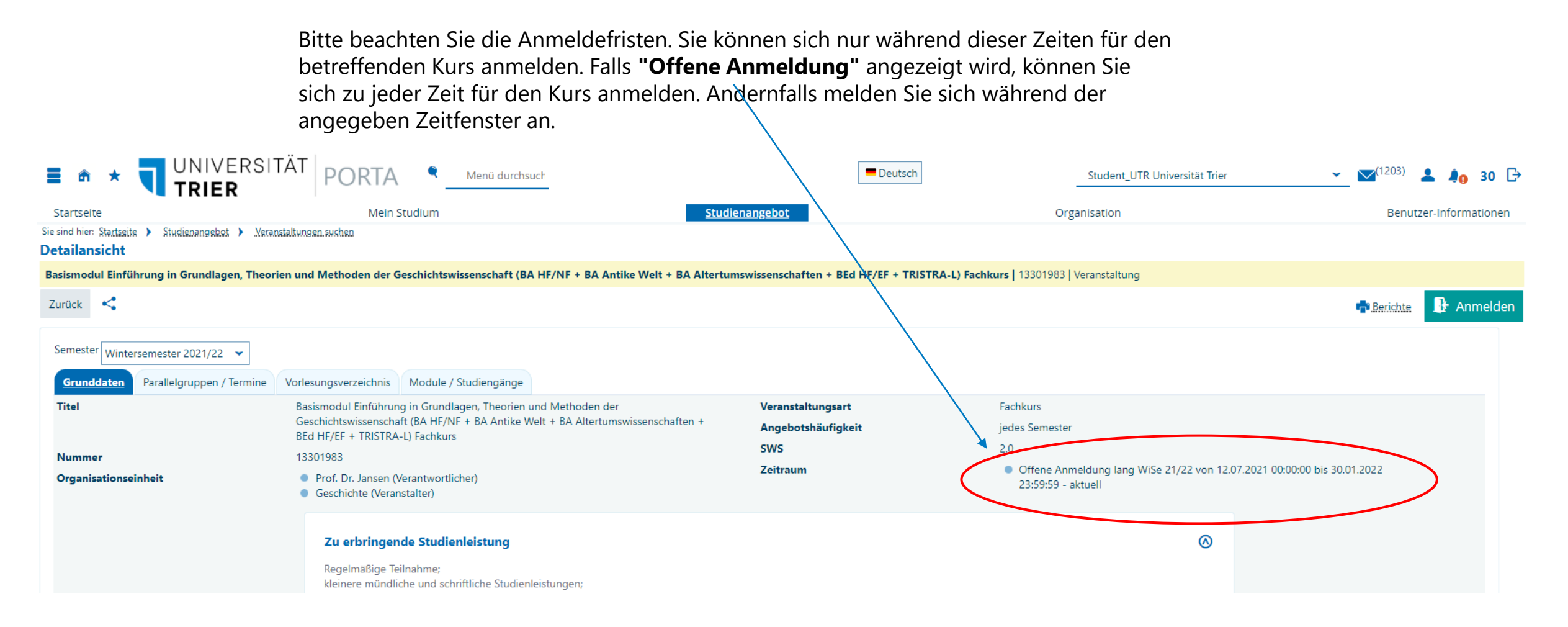

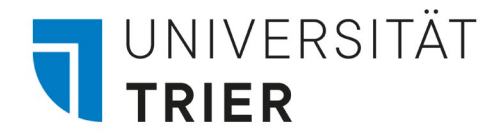

## 2.5 Für Kurse anmelden: Option 1

Klicken Sie auf das **zweite Schaltfeld (Kalender)**, um direkt Parallelgruppen und Termine einsehen zu können. Diese finden Sie auch in der Detailansicht des Kurses über den Titel oder die **erste Schaltfläche (Lupe)**.

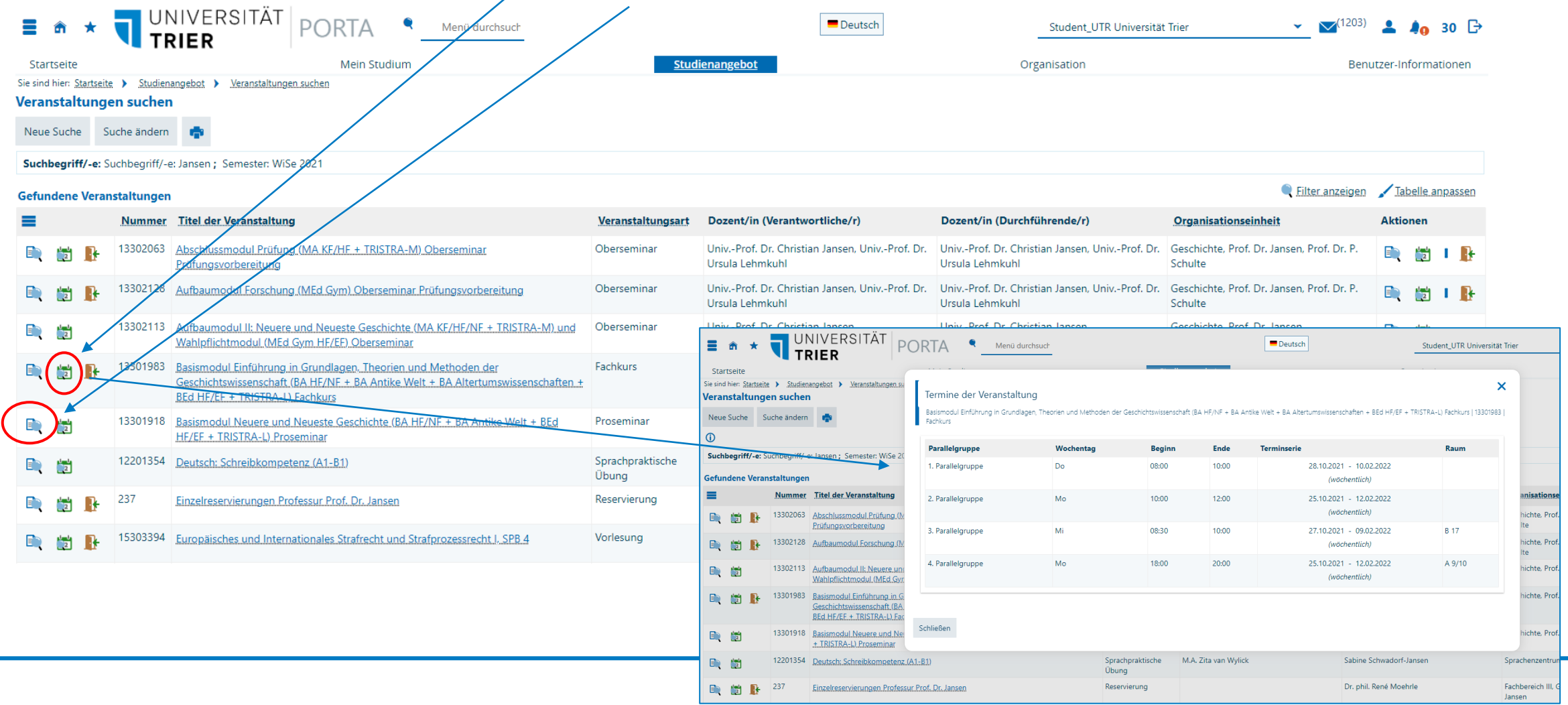

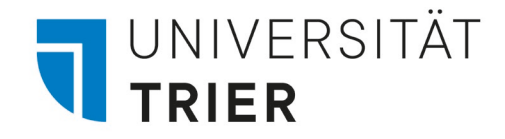

## 2.6 Für Kurse anmelden: Option 1

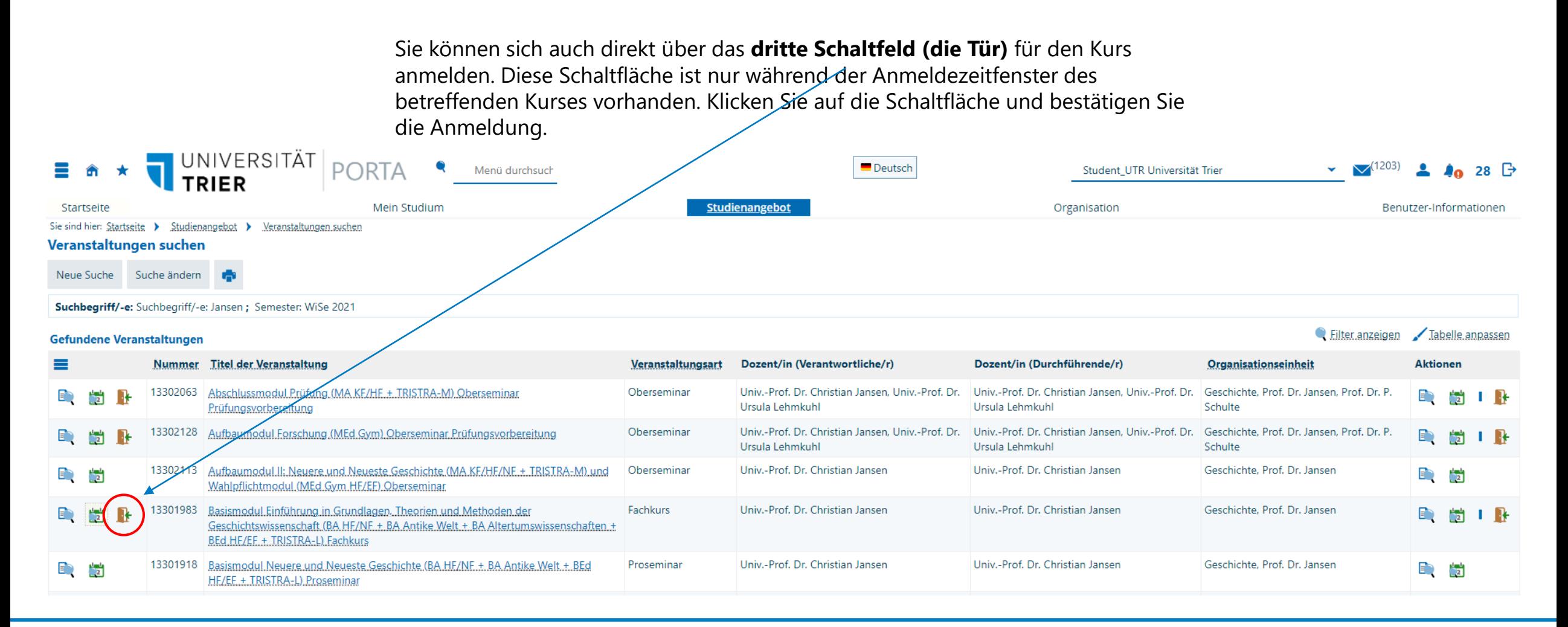

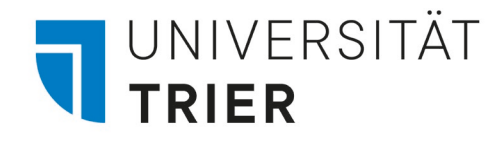

### 2.7 Für Kurse anmelden: Option 1

Wenn mehrere **Parallelgruppen** angeboten werden, können Sie entweder eine auswählen oder gegebenenfalls bei der Anmeldung Ihre Prioritäten angeben.

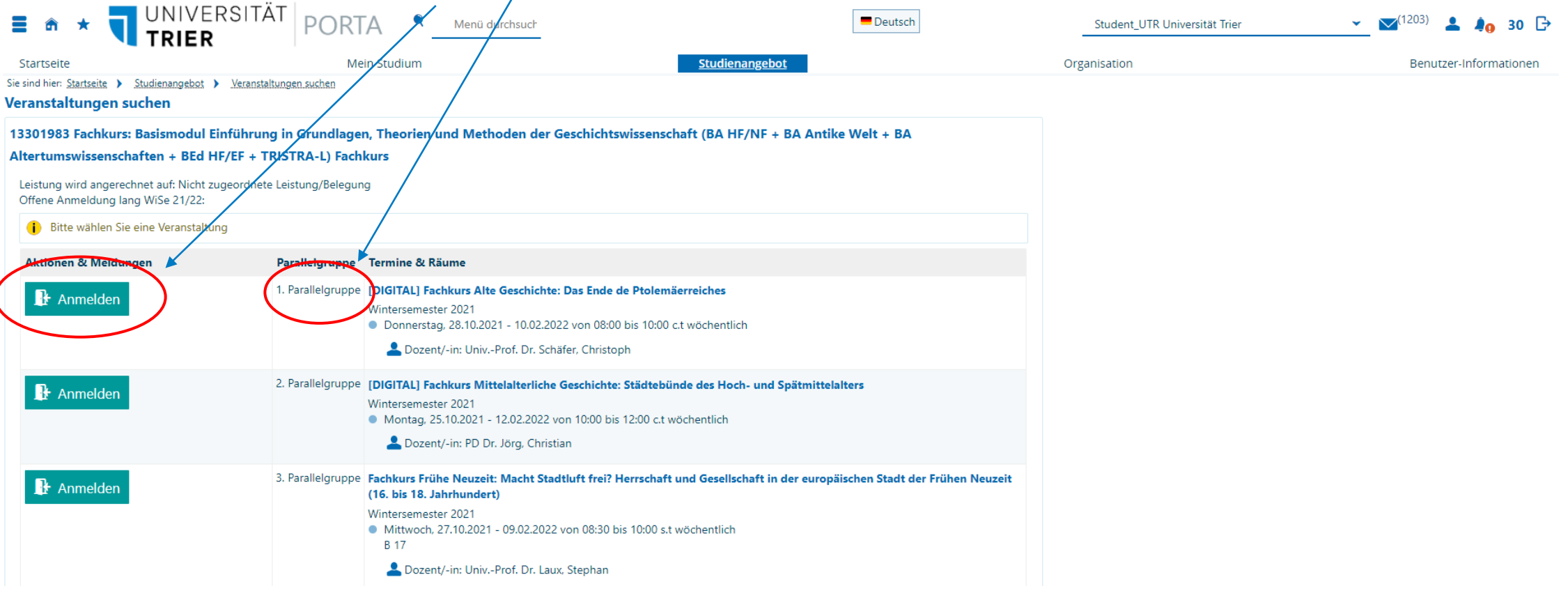

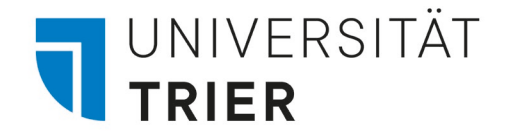

## 2.8 Für Kurse anmelden: Option 1

Sie erhalten eine Bestätigung über Ihre Anmeldung. Wenn Sie **"Zurück zur Übersicht"**  gehen, können Sie sich gegebenenfalls wieder abmelden oder ummelden.

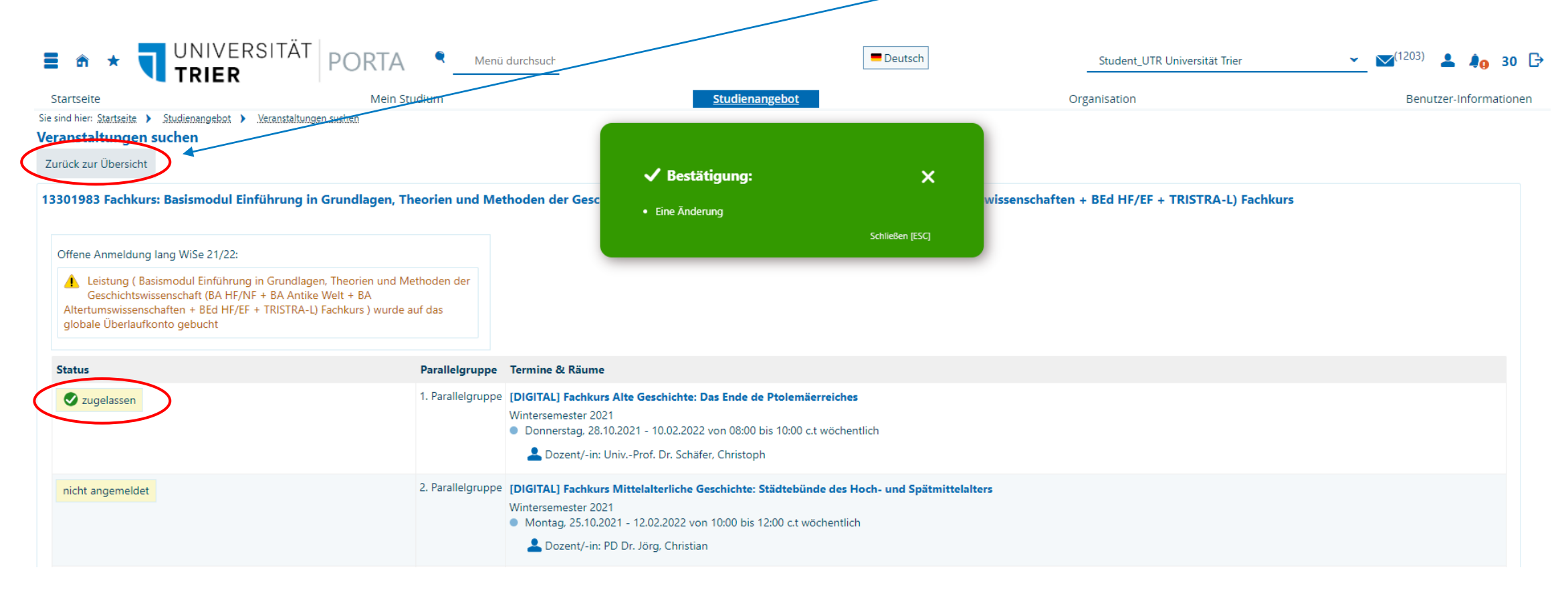

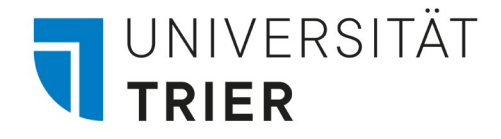

## 2.9.1 Für Kurse ab-/ummelden: Option 1

In der Übersicht können Sie sich über die gleiche Schaltfläche gegebenenfalls vom **Kurs abmelden** oder ihre Wahl ändern (ummelden).

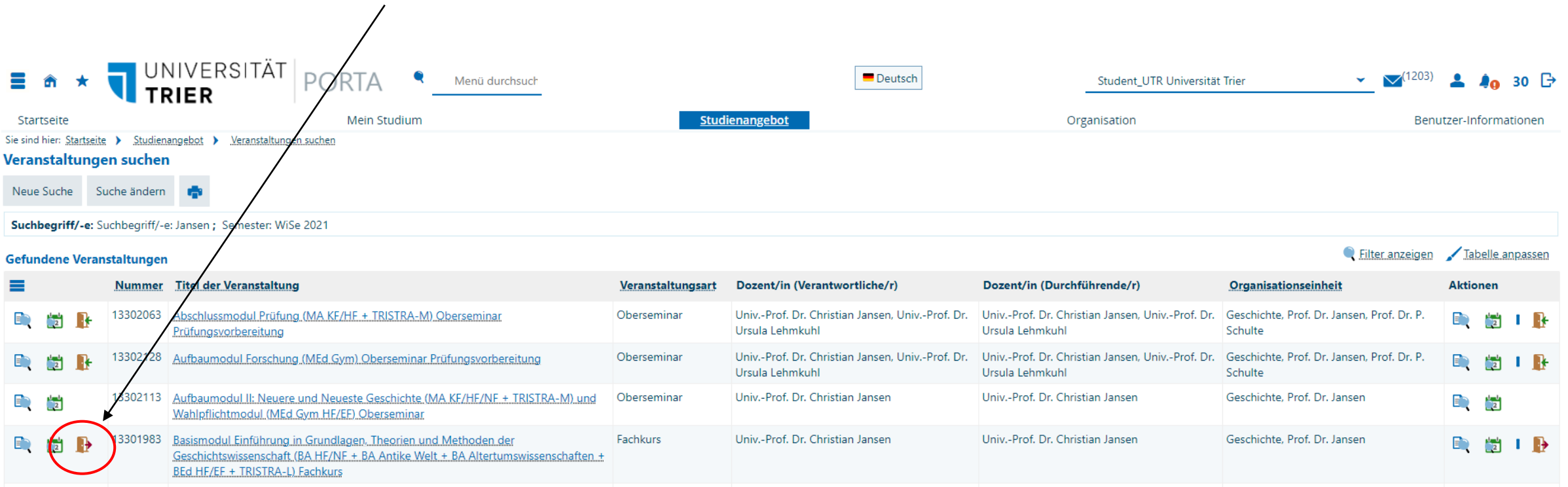

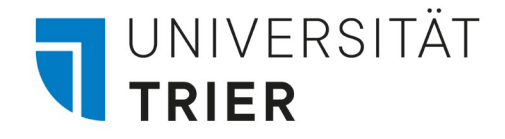

## 2.9.2 Für Kurse ab-/ummelden: Option 1

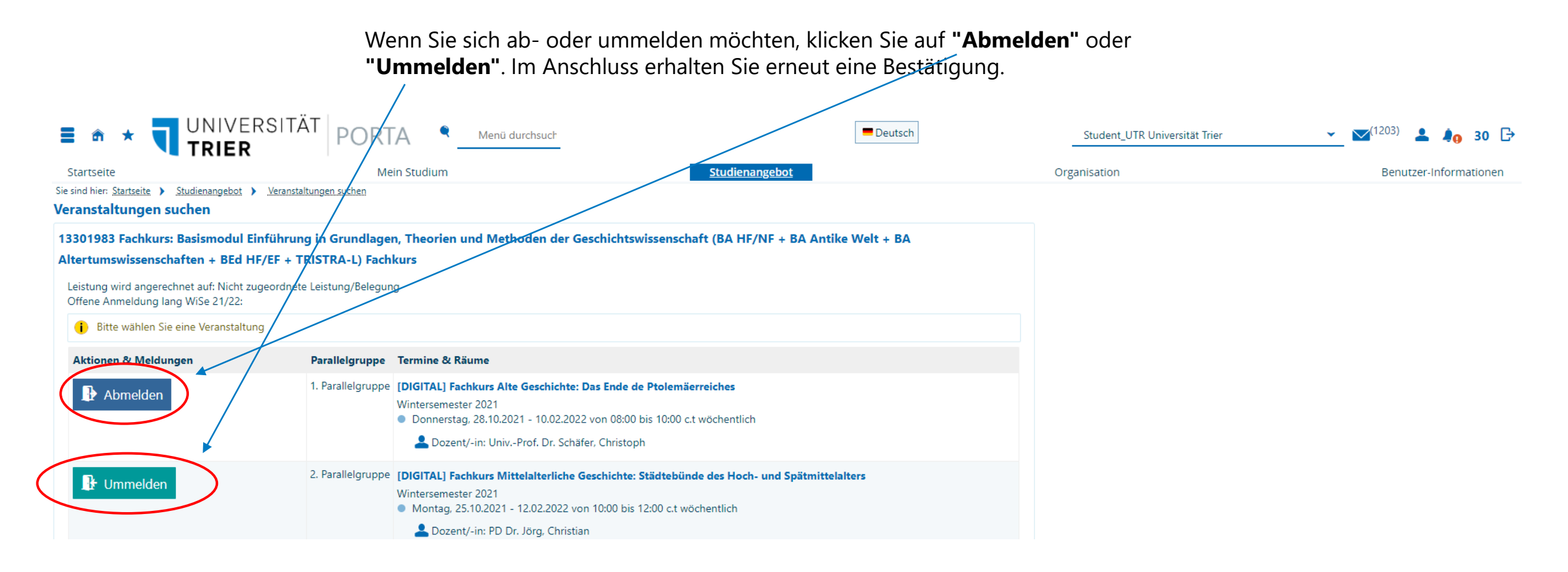

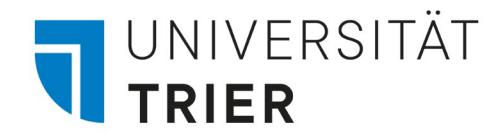

Option 2 Kurs-Anmeldung über Studienplaner (sofern vorhanden)

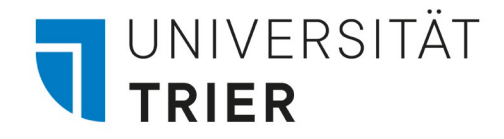

#### 3.1 Für Kurse anmelden: Option 2

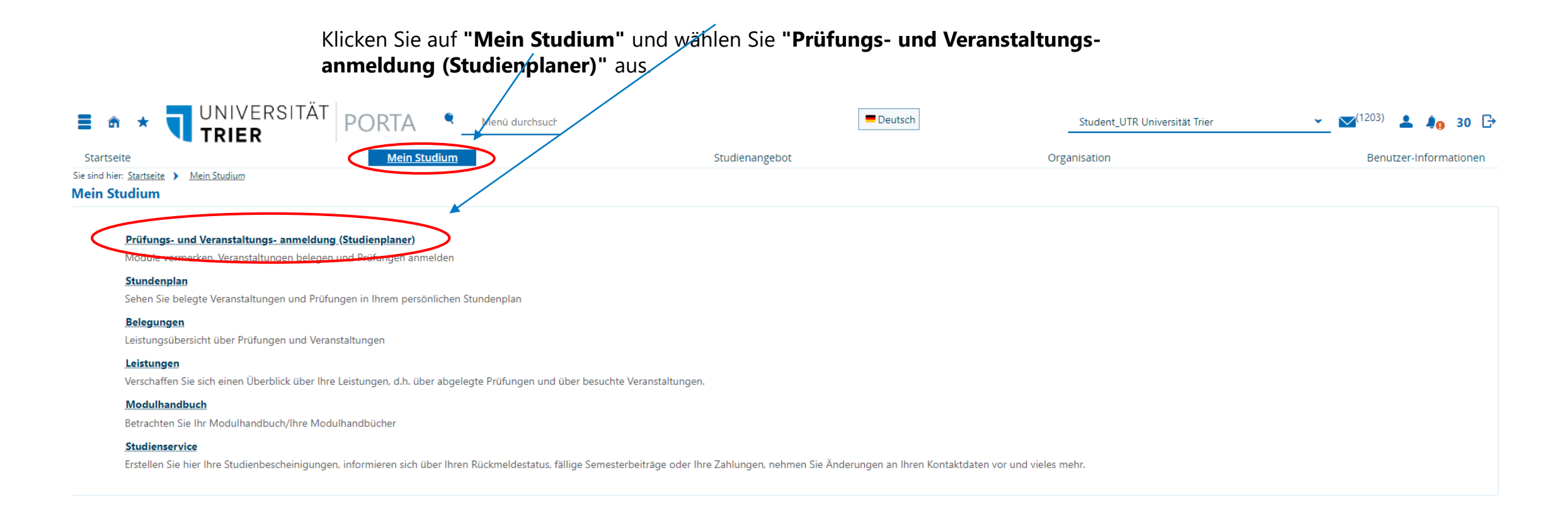

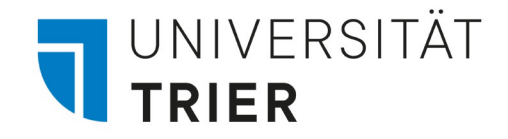

#### 3.2 Für Kurse anmelden: Option 2

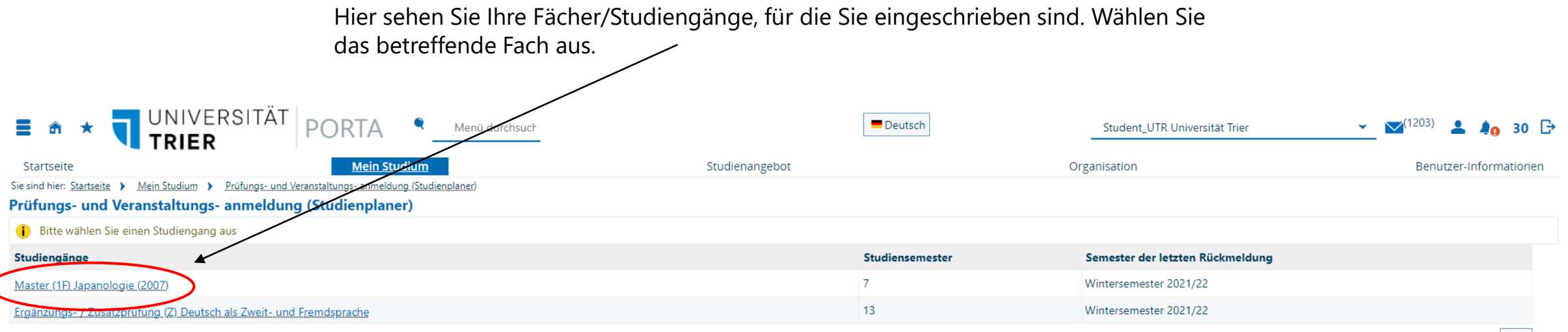

Suchergebnis: 2 Ergebnisse | Zeilen pro Seite (Max:300) 10

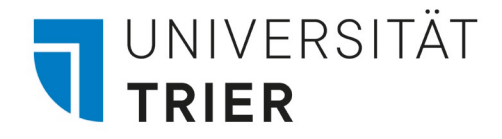

#### 3.3 Für Kurse anmelden: Option 2

Nun werden Ihnen alle zum Studiengang gehörenden Module angezeigt.

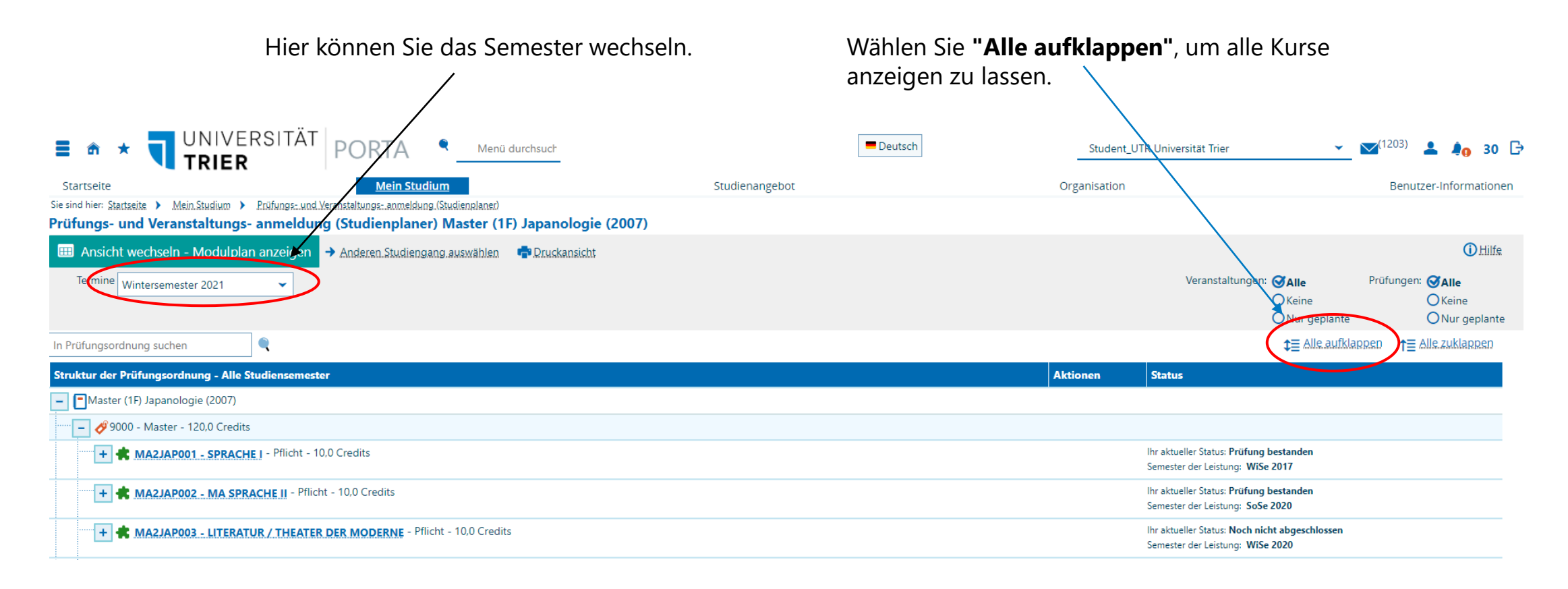

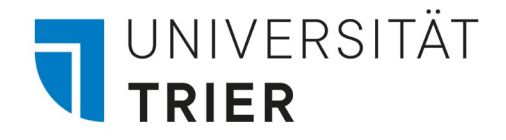

#### 3.4 Für Kurse anmelden: Option 2

Sofern der Anmeldezeitraum offen ist, finden Sie unter **"Aktionen"** das Feld **"Anmelden"**. Bitte beachten Sie die Anmeldezeitfenster für die Kurse, die Sie belegen möchten. Diese finden Sie in den Kursdetails auf PORTA.

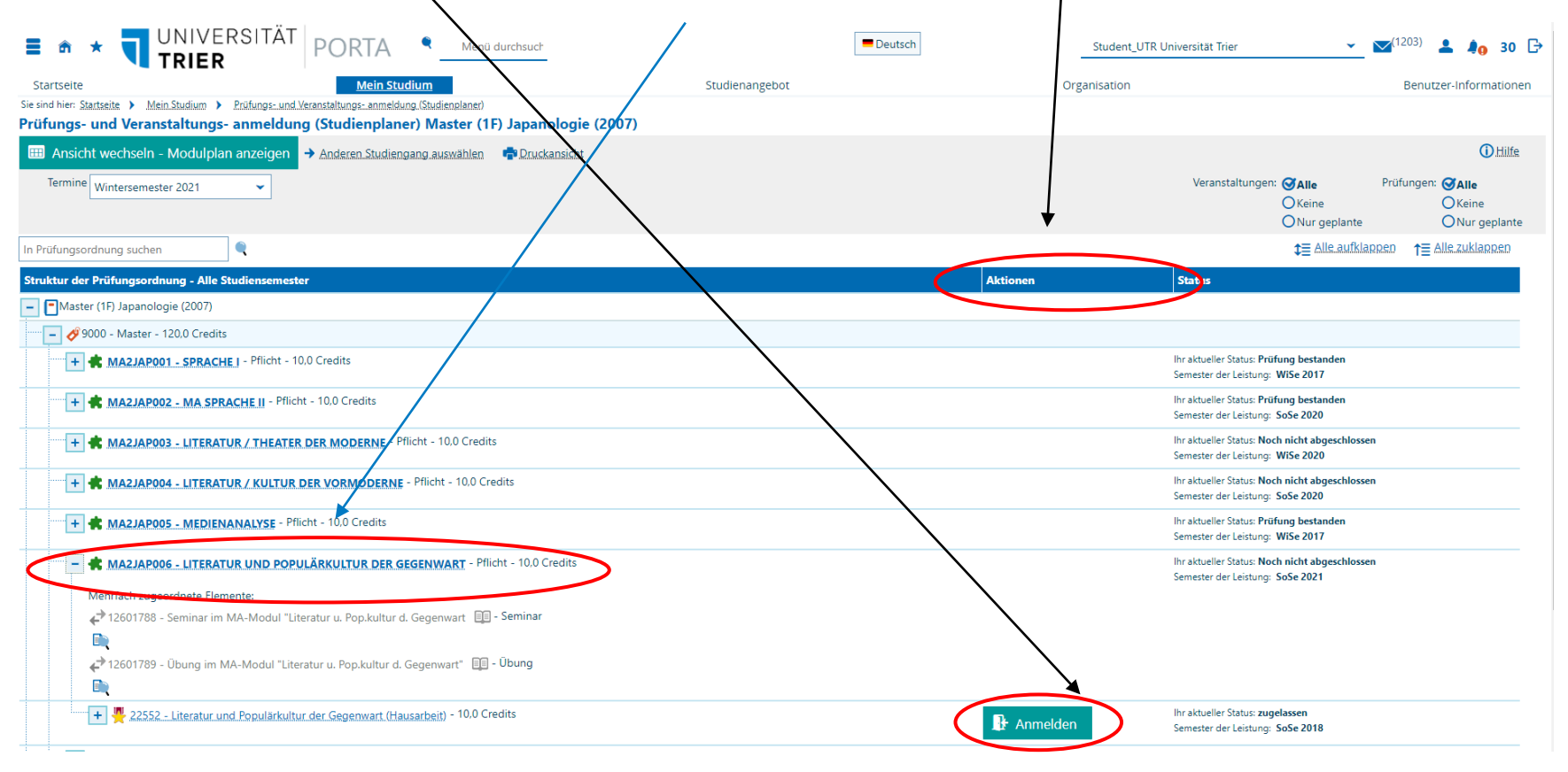

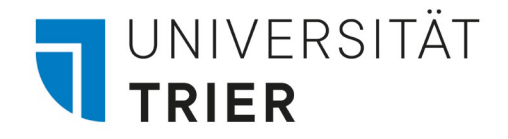

#### 3.5 Für Kurse anmelden: Option 2

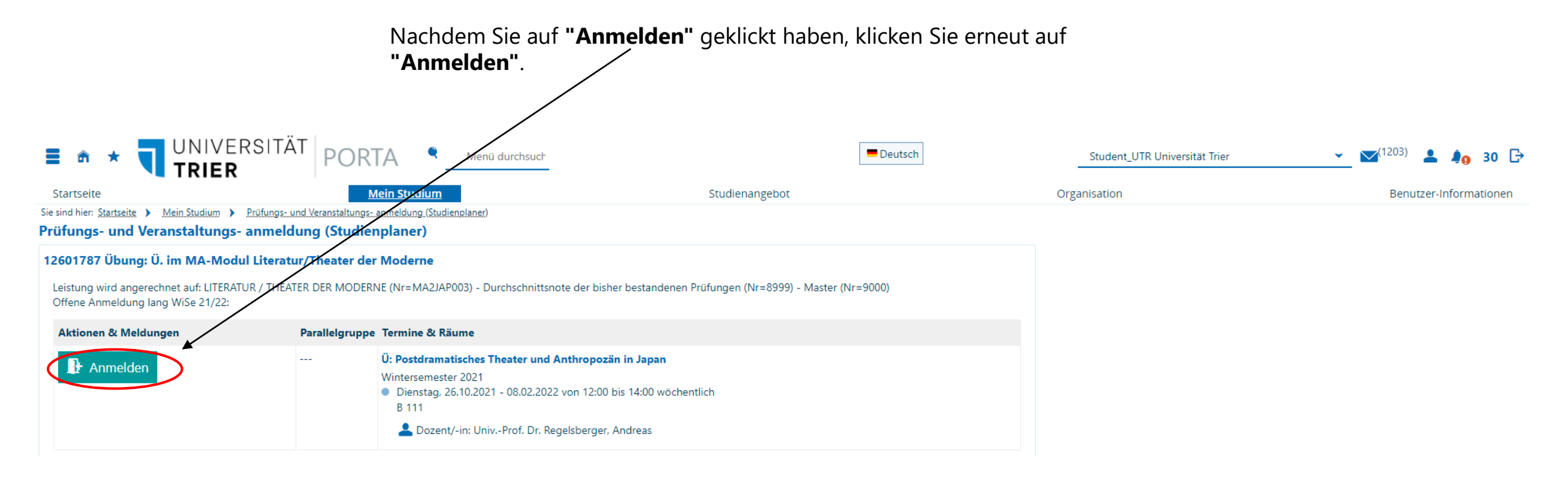

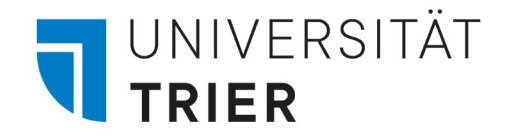

### 3.6 Für Kurse anmelden: Option 2

Sie sind nun für diesen Kurs angemeldet. Klicken Sie **"Zurück zur Übersicht"**.

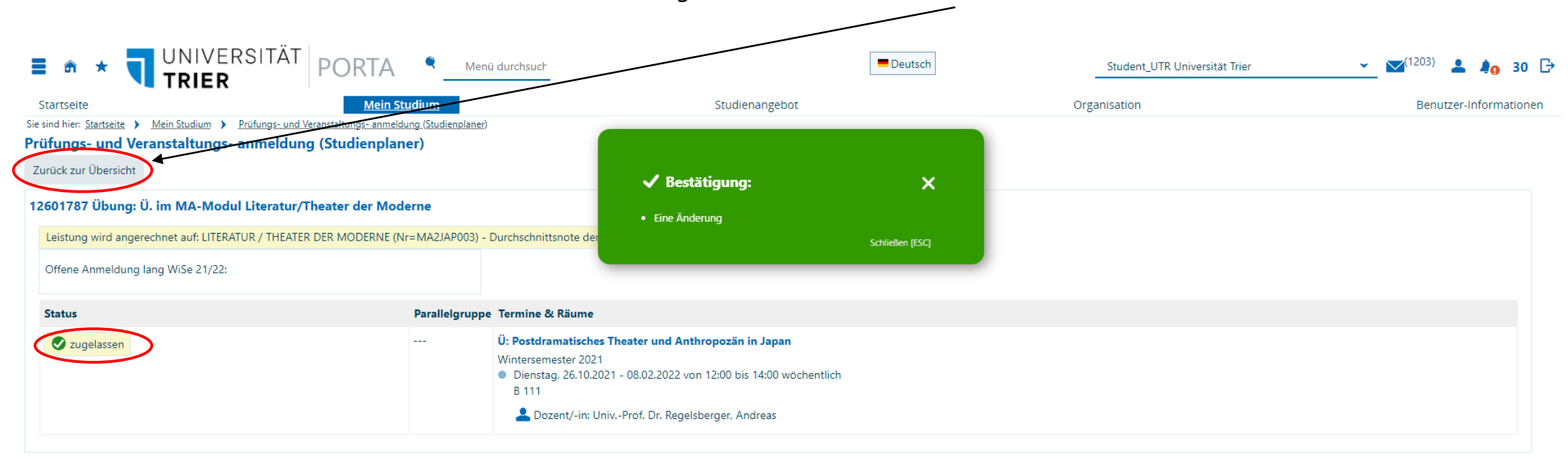

Zurück zur Übersicht

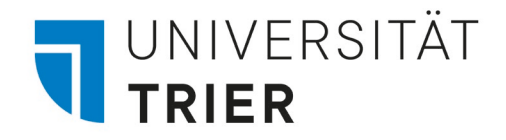

### 3.7 Für Kurse anmelden: Option 2

Hier können Sie sich gegebenenfalls auch wieder abmelden, indem Sie auf **"Abmelden"** klicken.

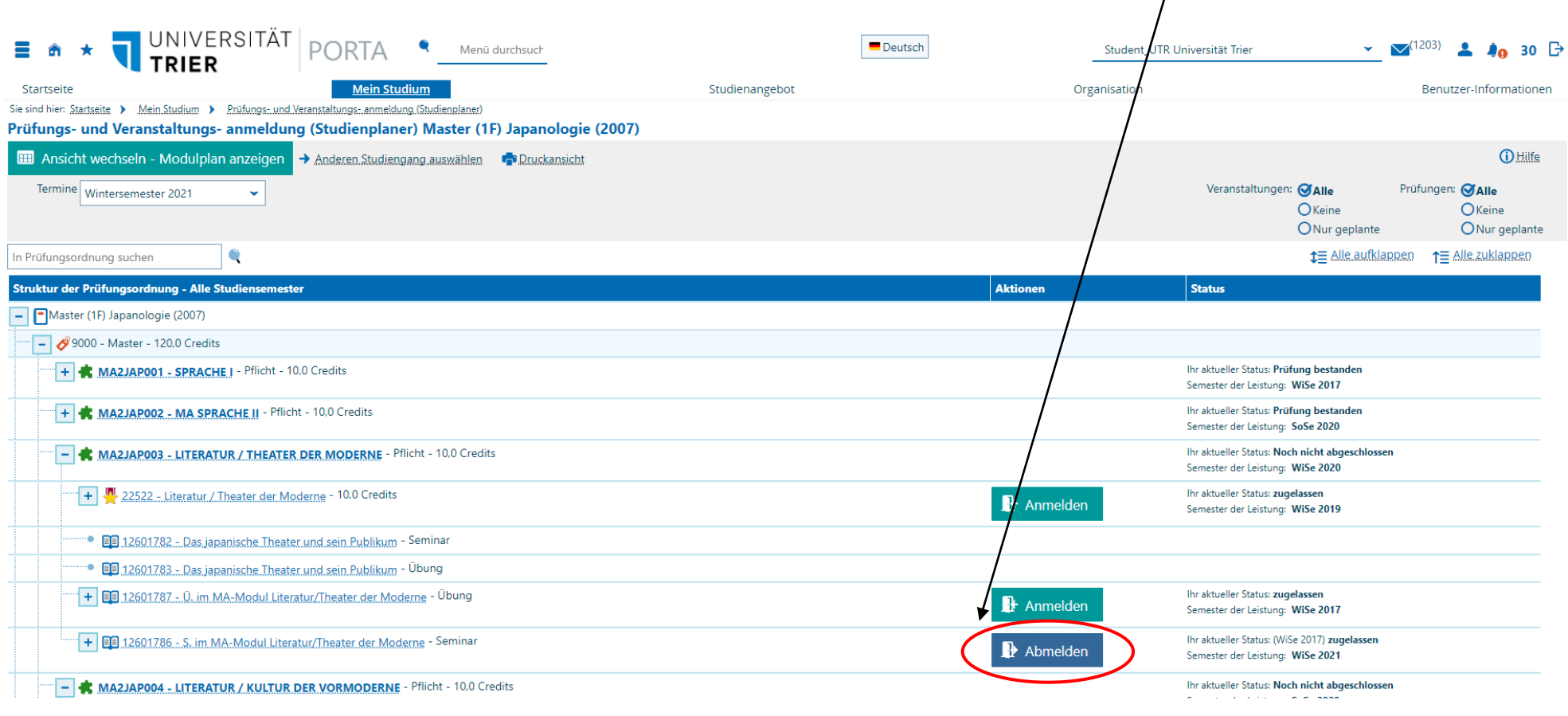

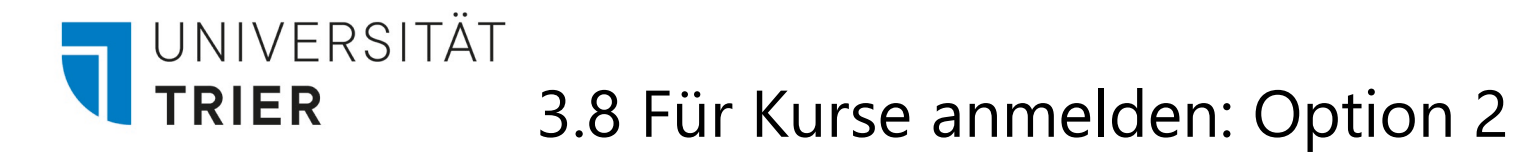

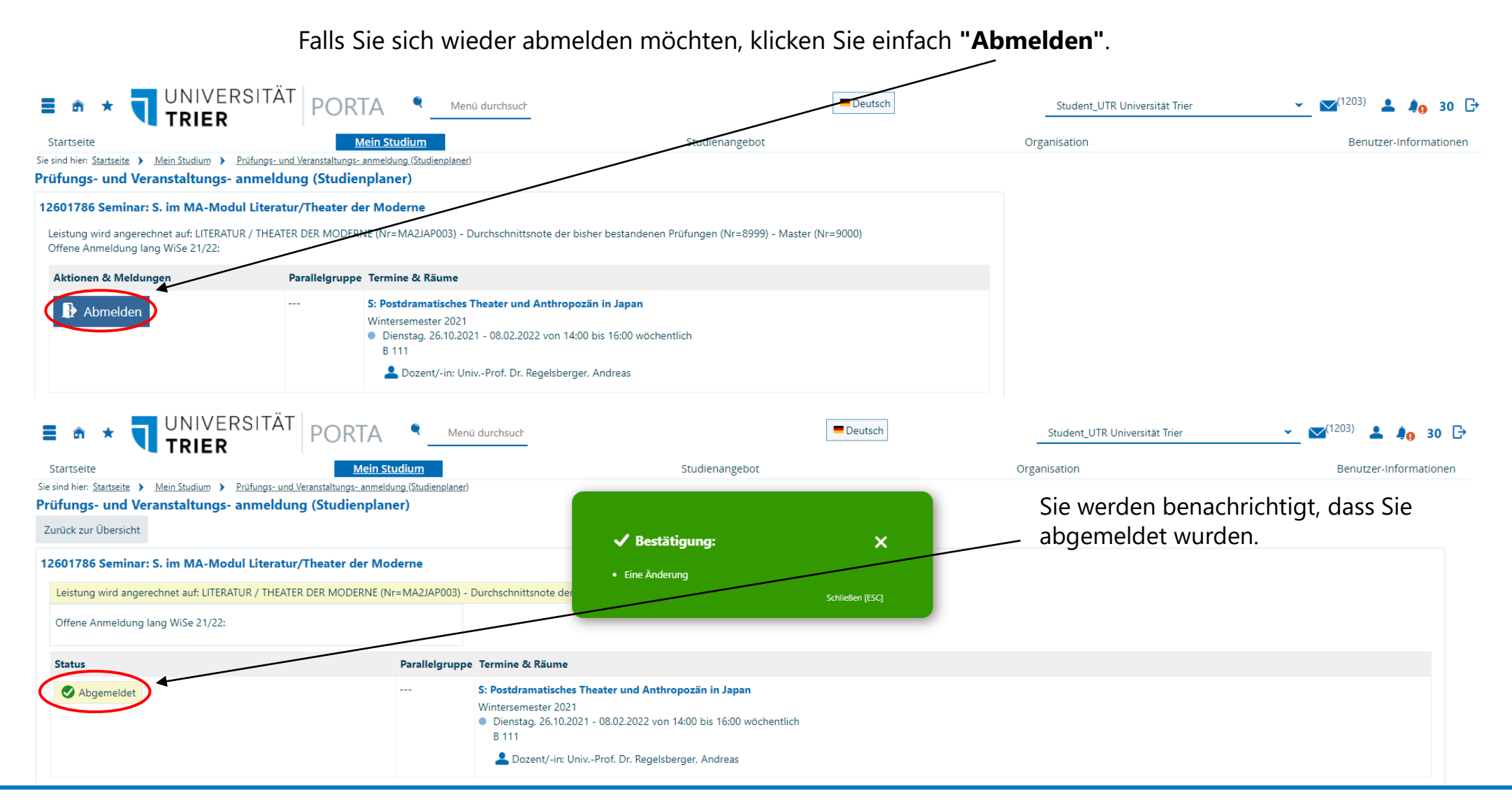